## *How to submit inquiry and ask for Drop course*

- 1. Open your SIS account
- 2. Click on '**Student Suppot'** icon

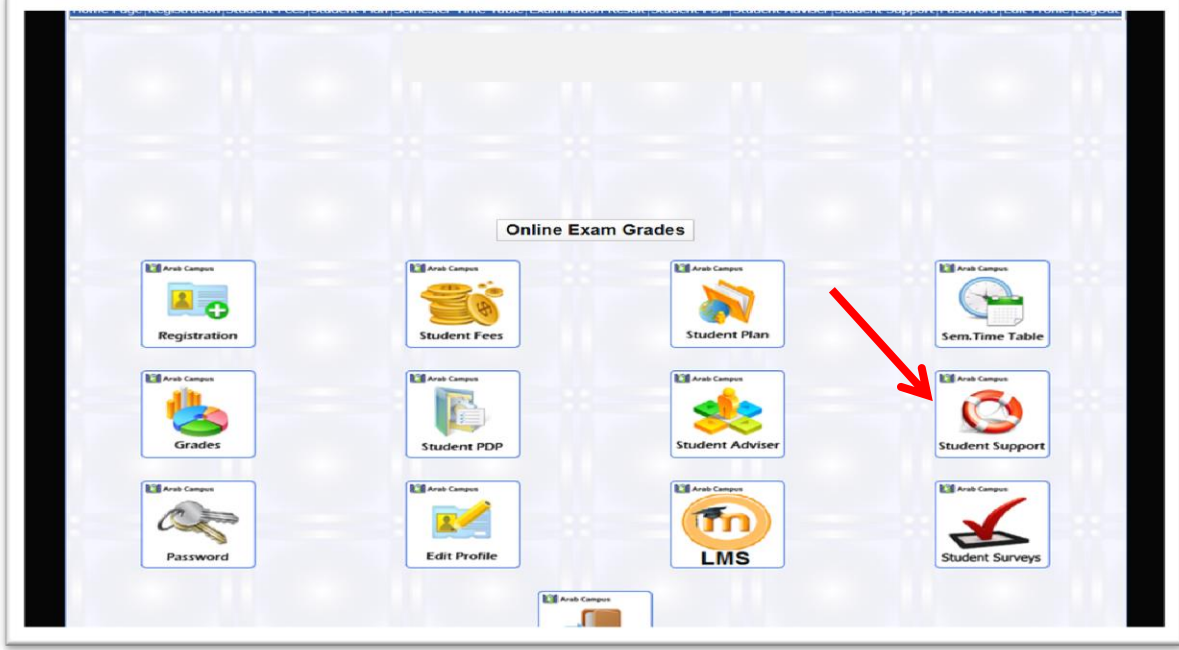

3. Click on 'Inquiries System'

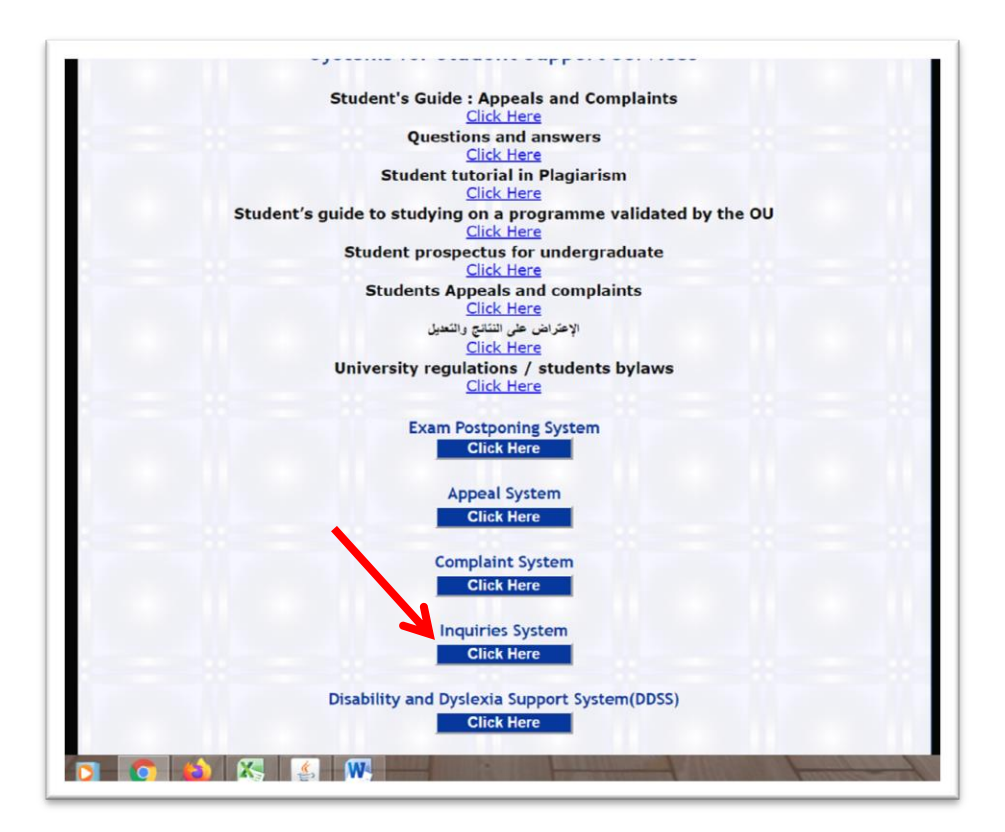

## 4. Click on submit a new inquires

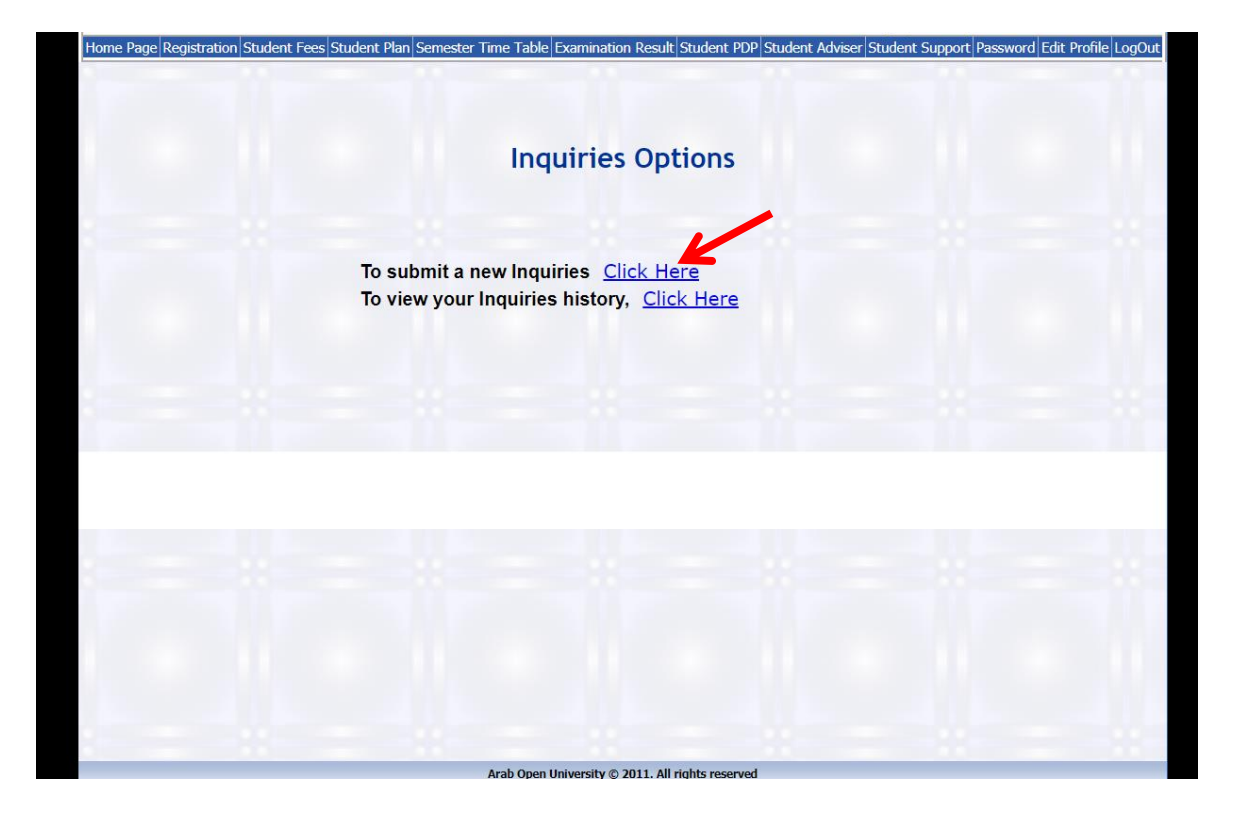

5. Click on 'the subject' and choose '**Registration Department'**

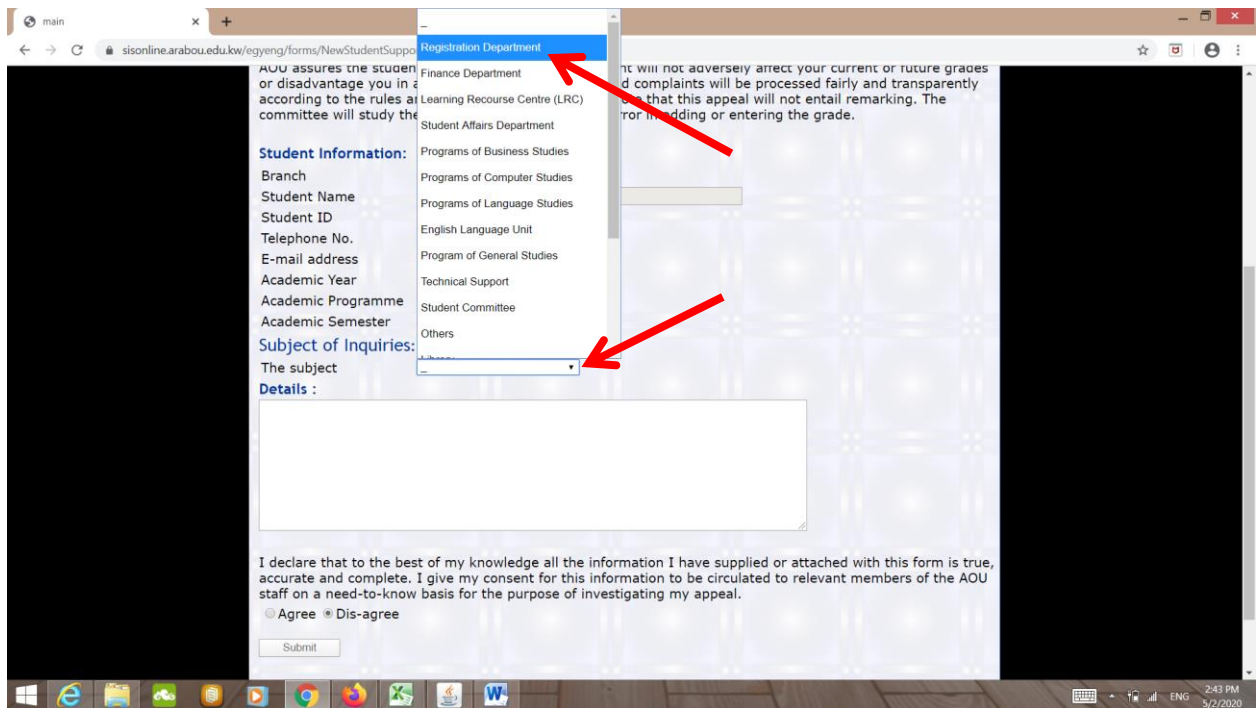

- 6. Write in the details box your inquiry. *Example*: Kindly I need to drop course ------
- 7. Click on 'Agree'
- 8. Click on 'Submit'

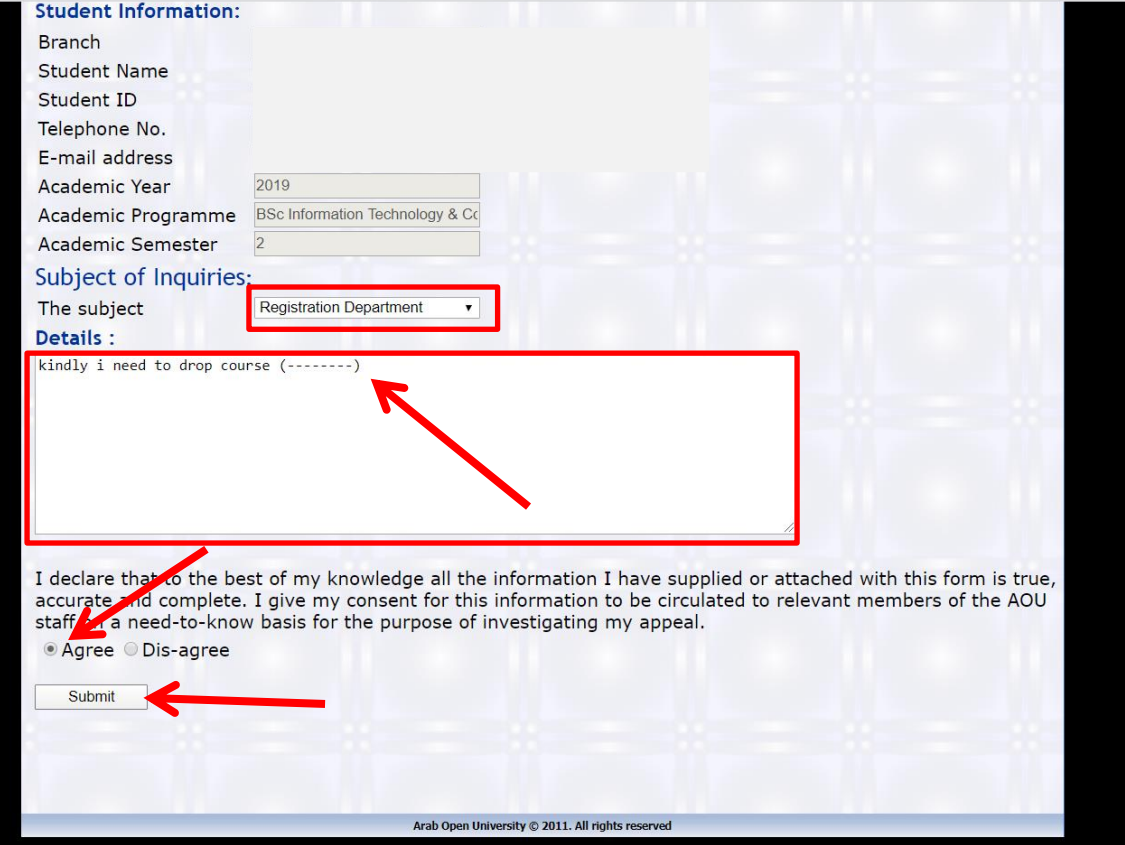

- 9. You will find the message that your inquiry has been sent successfully
- 10. Click on view your inquiries history

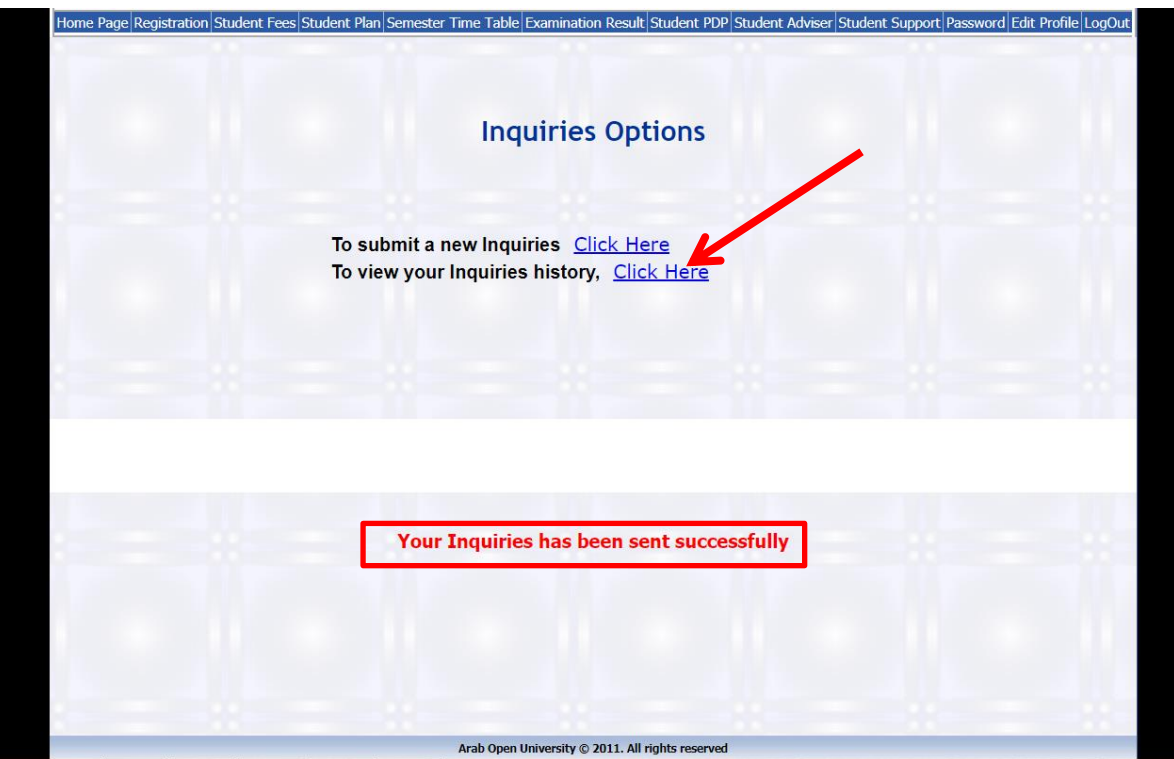

- 11. Click on 'عرض'
- 12. You will find the details of your inquiry and the registration department answer.

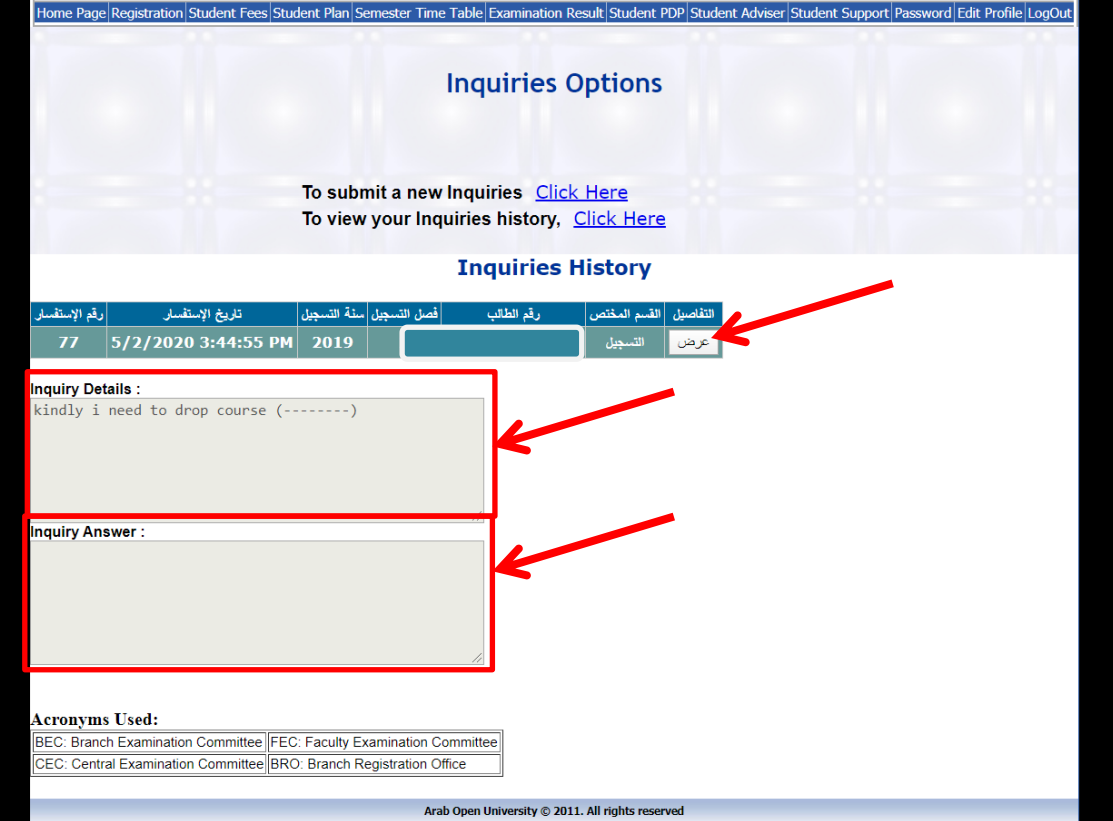

13. Your request will be executed within two days. Check again the system and you will find the registration department answer.

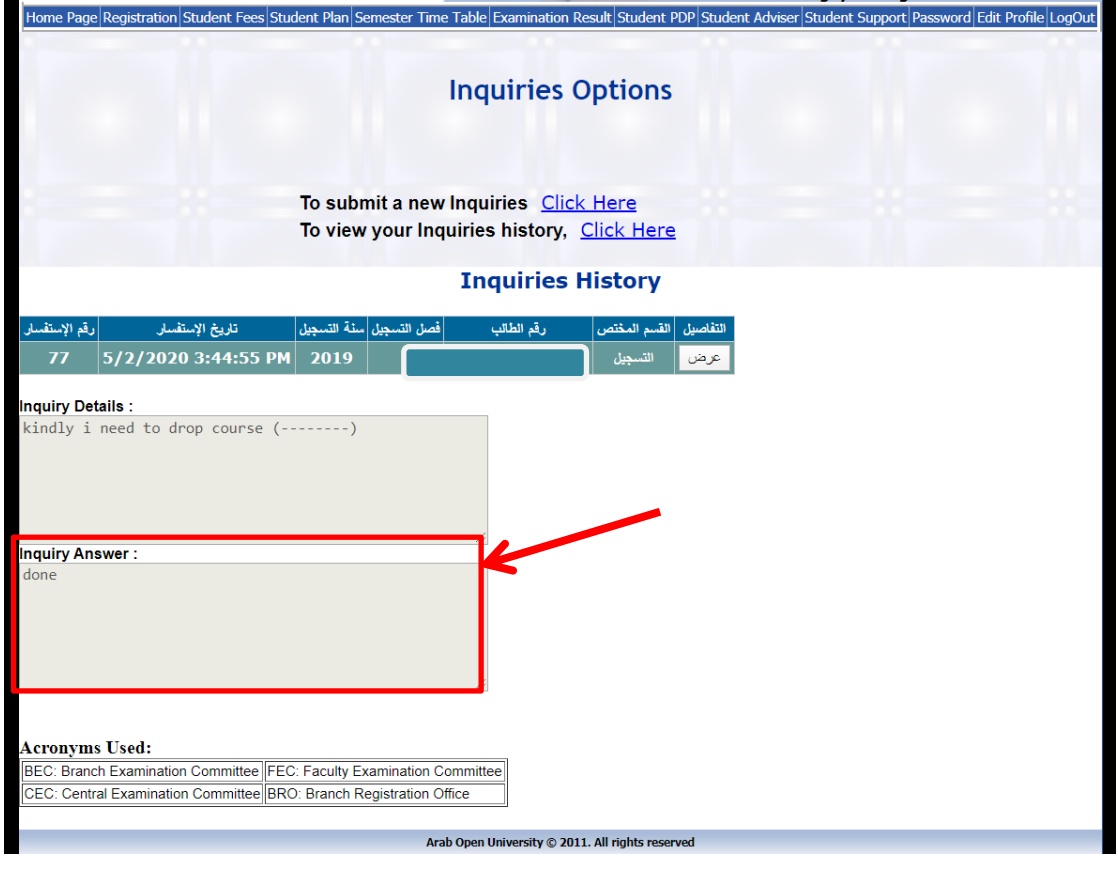